## 1、"直销银行卡管理" ——登录网上交易后,访问我的账 户下拉菜单中的"直销银行卡管理"。

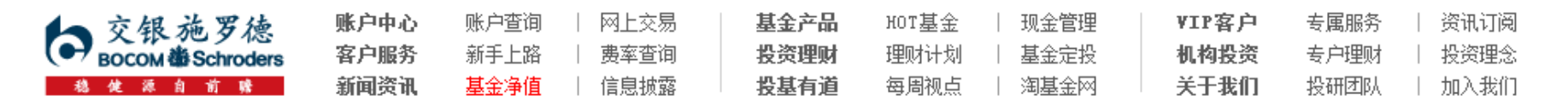

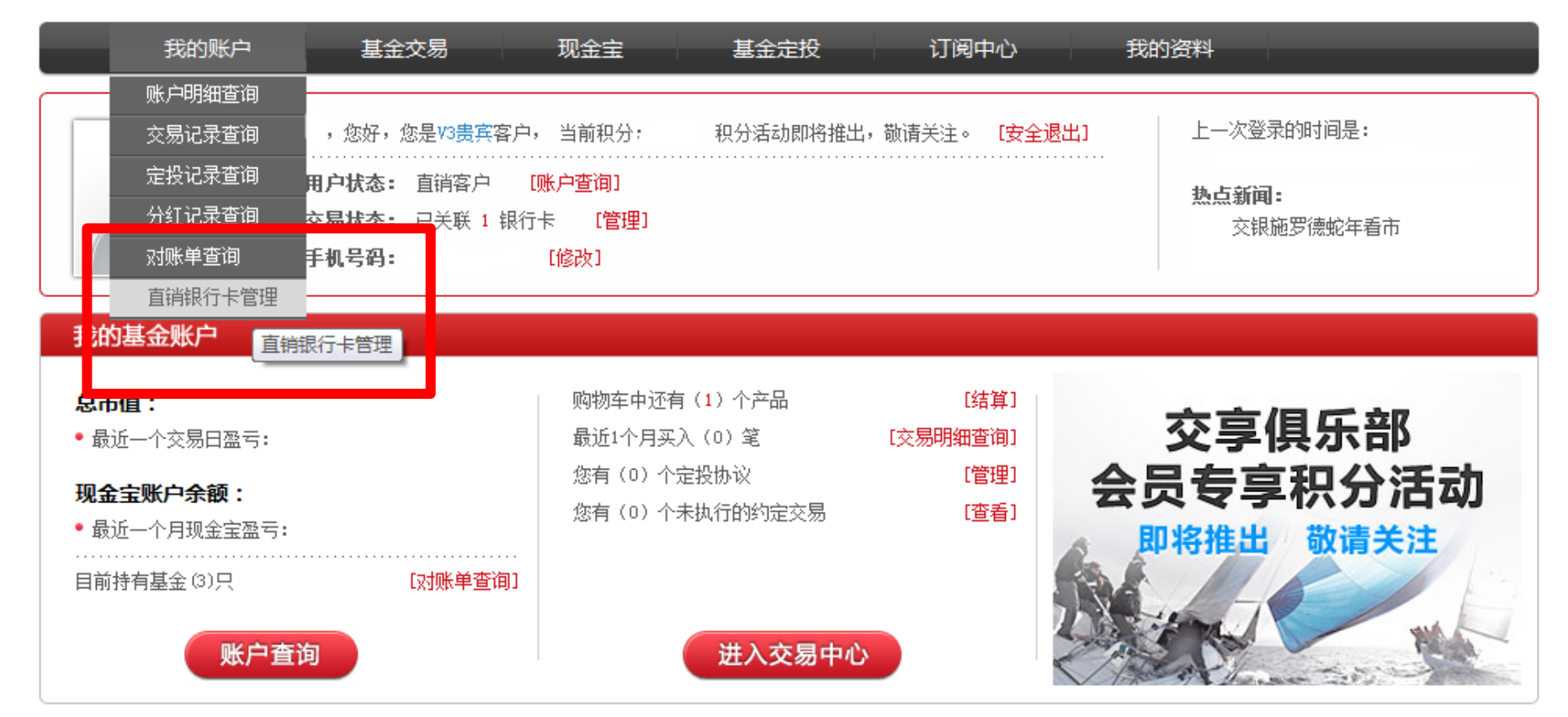

本信息仅供参考

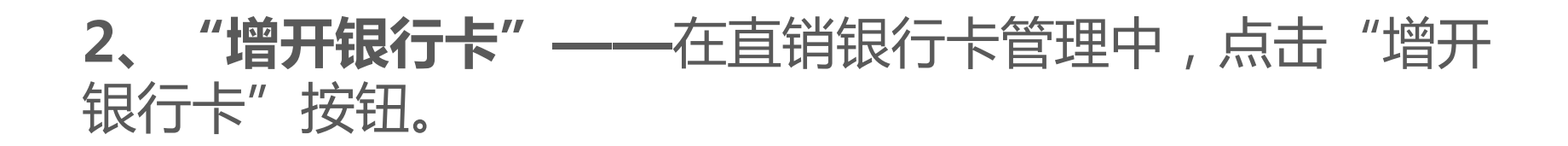

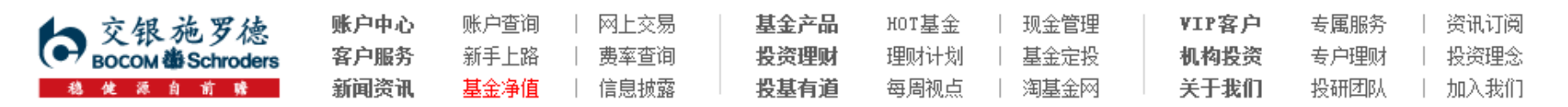

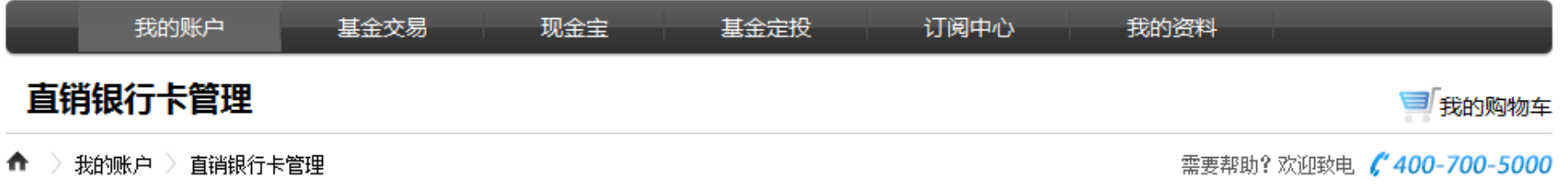

#### 正在使用的银行卡 银行卡卡号 开卡证件号 操作项 支付渠道 银行全称 中国农业银行上海分行 变更银行卡 直联-农行 修改银行全称 身份证转换

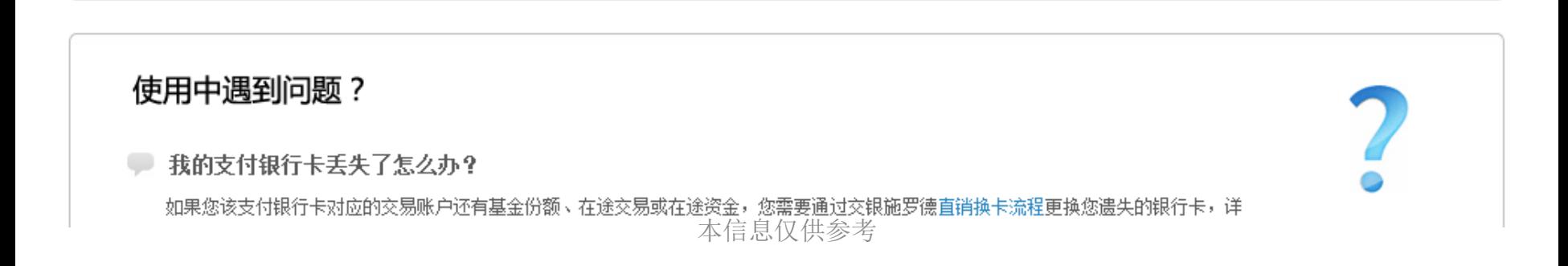

增开银行卡

### 3、"选择银行、填写相关信息"——请在银行卡列表中, 选择您想使用的银行名称,并填写具体的银行卡信息、确认 证件号码。同时,请注意右侧该银行卡的注意事项。

#### 增开银行卡

了我的购物车

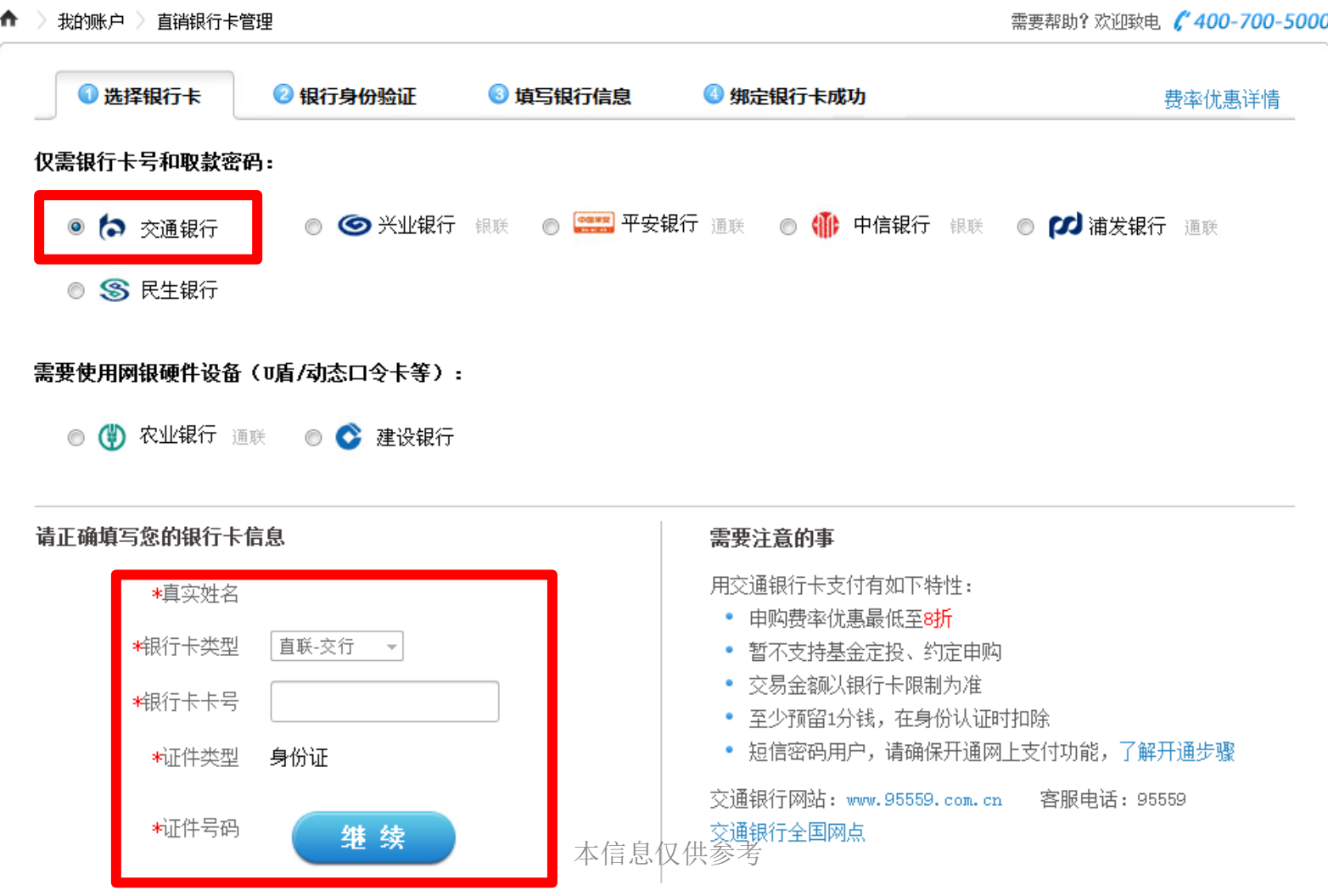

## 4、"弹出银行验证页面"——系统会自动弹出新的页面进 行银行卡信息验证,如果没有自动弹出网银页面,请单击 "下一步"按钮。

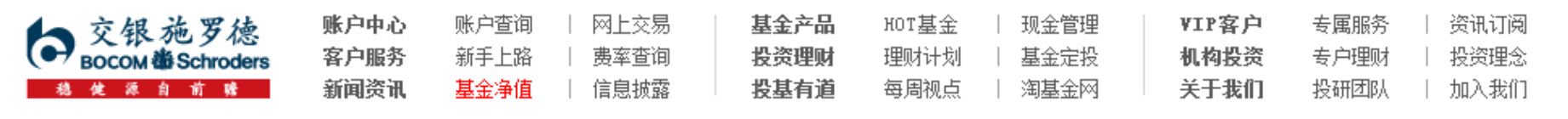

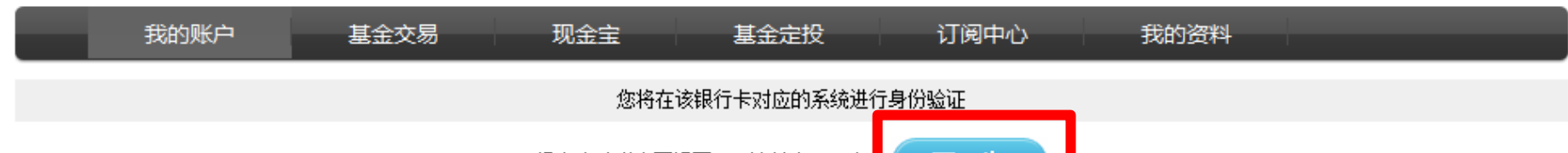

没有自动弹出网银页面,请单击下一步 页面28秒钟之后关闭

# 5、"基金直销签约": 跳转至汉口银行页面, 输入支付限 额及账号密码,点击登陆

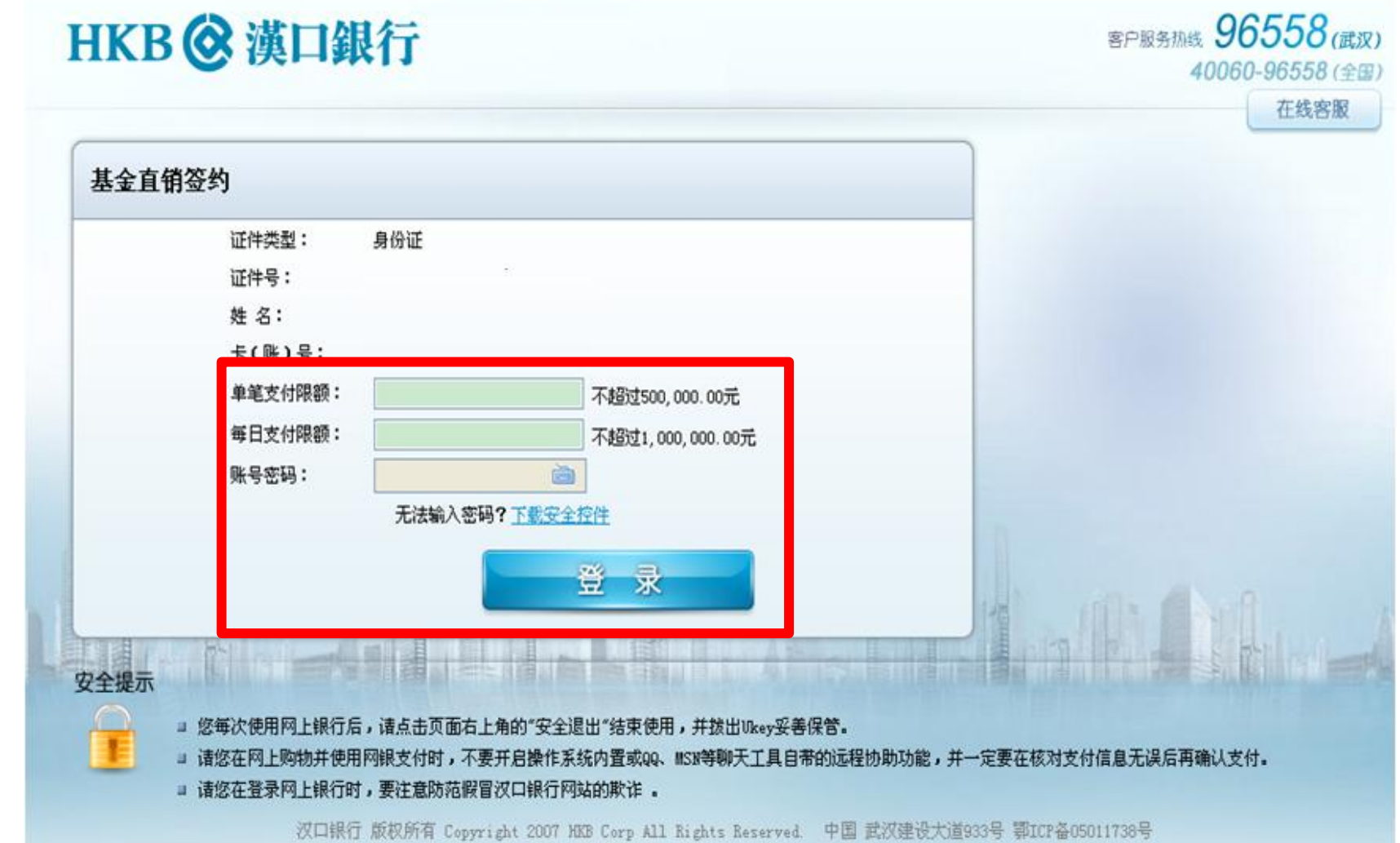

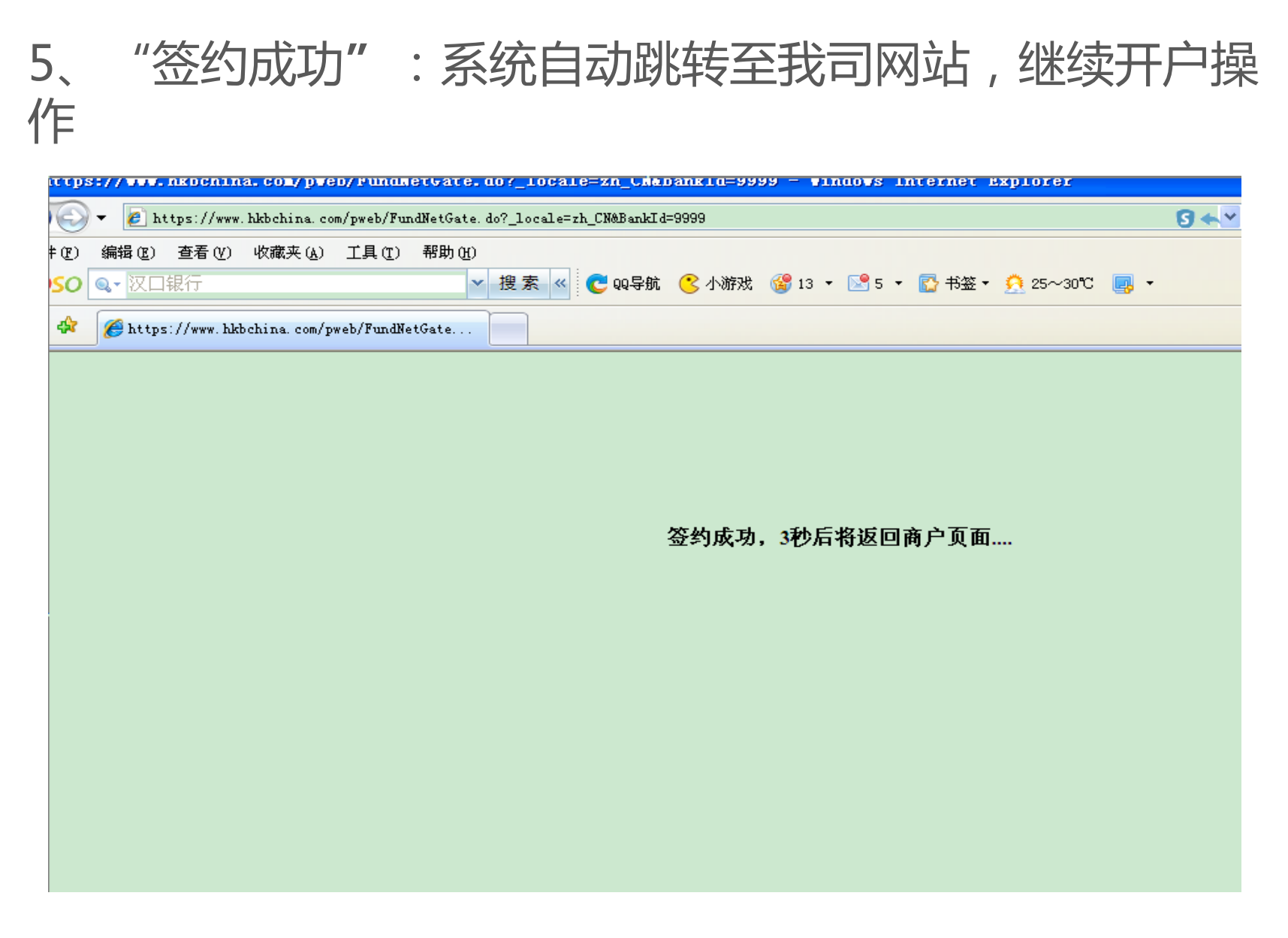

本信息仅供参考

# "补充银行卡信息"——为加快资金到账速度,请在该页面 填写您银行卡的分行、支行信息,并输入交易密码进行确认。

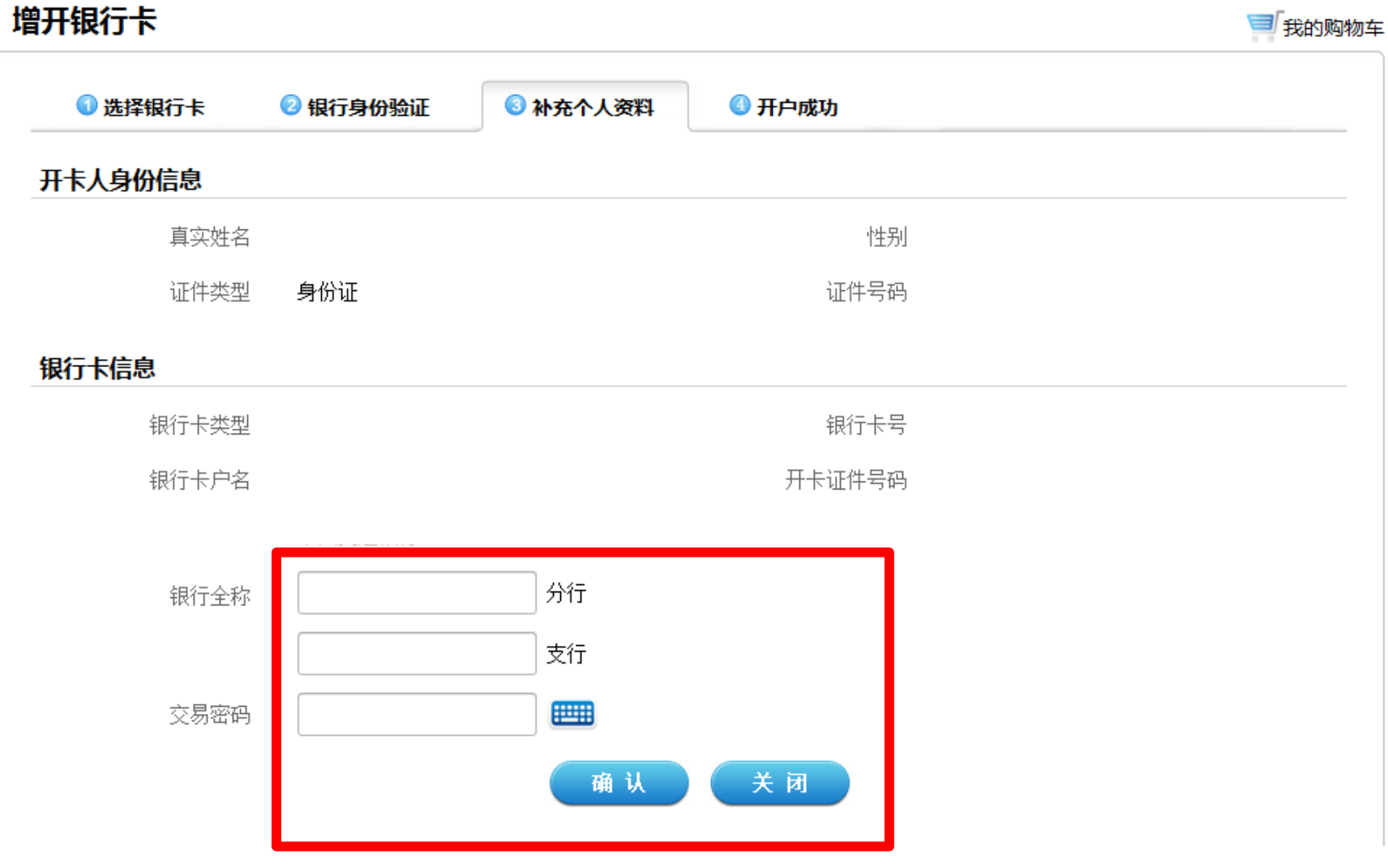

### "增开银行卡成功"——页面会提示您增开银行卡正常,请 点击"关闭"按钮,即可返回网上交易页面,进行其他操作。

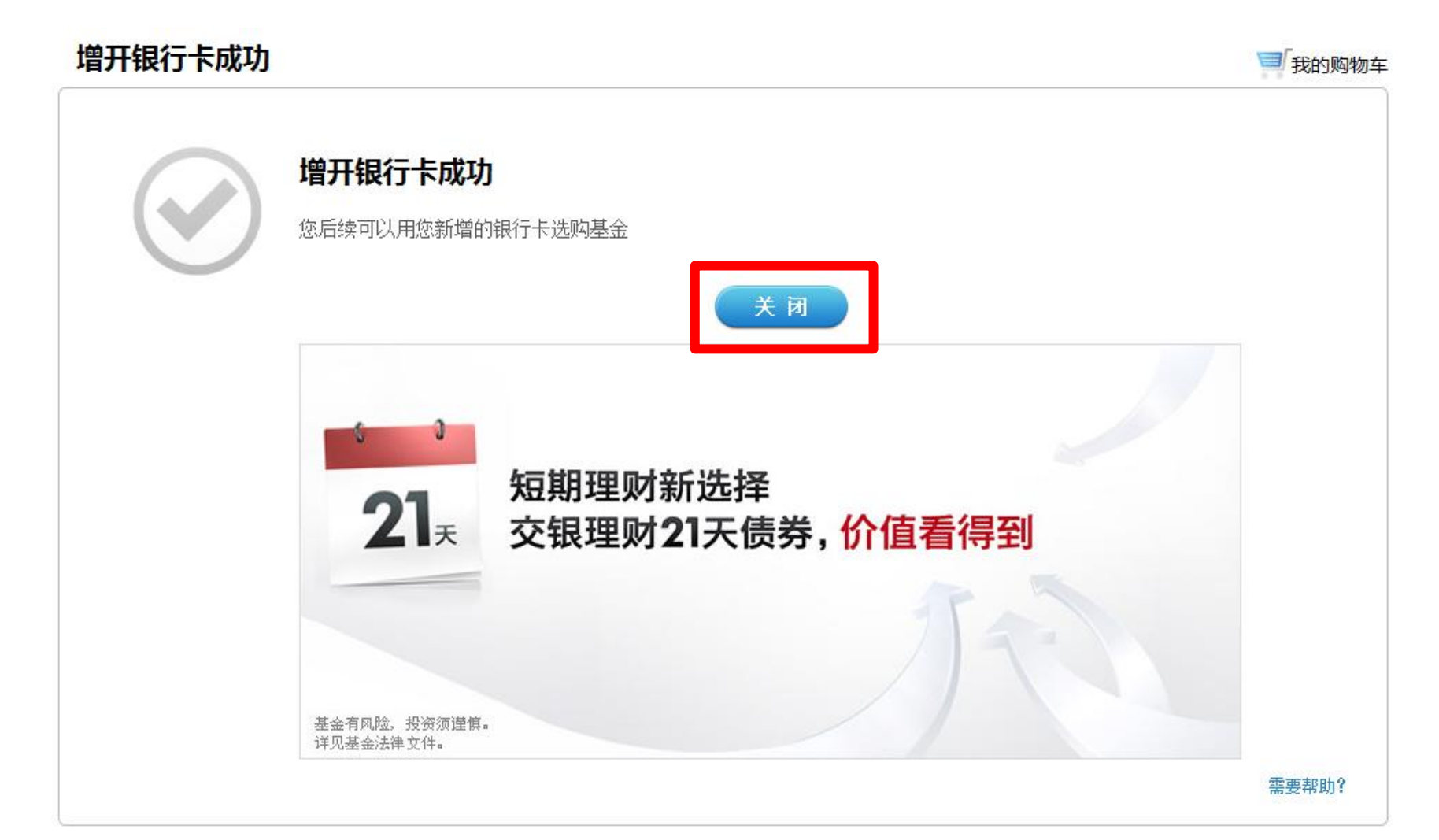